$\bullet$ 

## **APPLY TO VGC VIRTUAL**

**www.vgc.ca**

Go to the VGC website www.vgc.ca and click on Apply to VGC Virtual

#### APPLICATION STEPS:

#### Step 1: Fill out the application

Enter Personal Information, Program Information (program type, duration and weeks), agree to VGC terms and conditions.

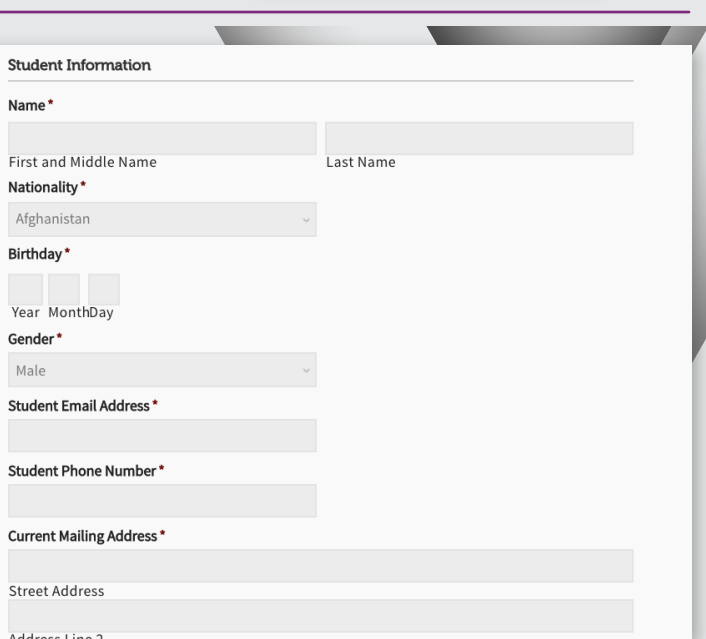

Contact

Apply to VGC Virtual

#### Step 2: Take the VGC Online Placement Test

• Once you have submitted your application form, the next step is to take the VGC Online Placement Test. You must do both the grammar and the verbal section.

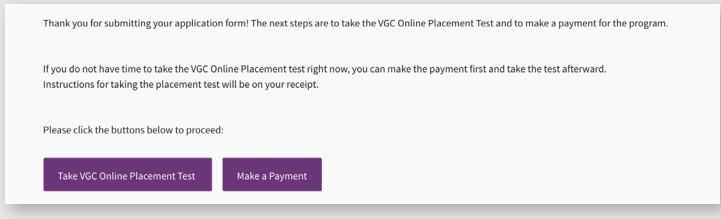

 Please make sure you choose the correct program of intent when registering for the online placement test:

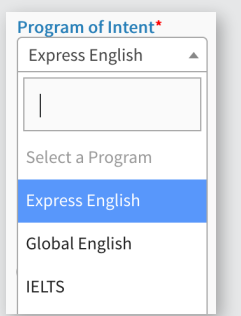

*\*If you have any difficulties taking the test online, please email marketing@vgc.ca*

• Once you have taken the VGC Online Placement the following will appear. Please click "Make a Payment".

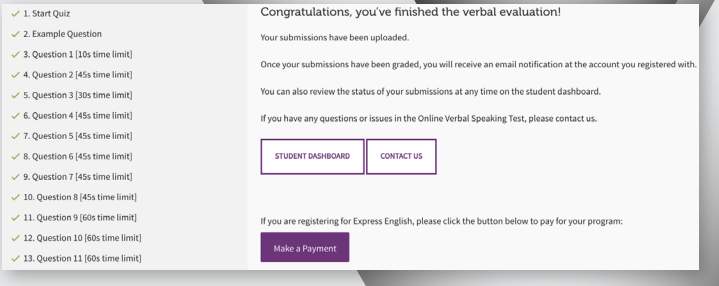

If you do not have time to do the test, you can skip this step and make a payment first. (see payment instructions on page 3)

Please note: You must do your test by the Friday before you start classes. This ensures the academic team has enough time to grade your test and class you.

#### Step 3: Make a Payment

- Choose which program you are registering for
- Enter the amount of weeks and then click "Add to Cart"

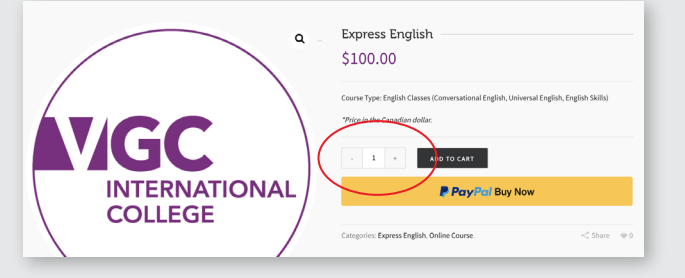

• View Cart to check the total cost

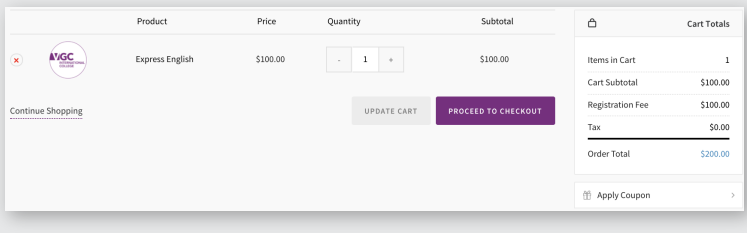

• Press "Pay Pal Buy Now" to either pay with Pay Pal or with Credit Card

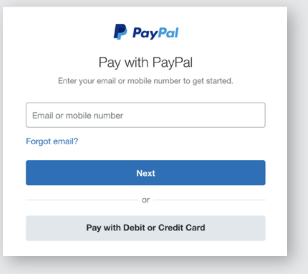

• Once your payment is processed, a receipt will be sent to your email address. On your receipt, there is a button taking you to the placement test if you choose to do the test later.

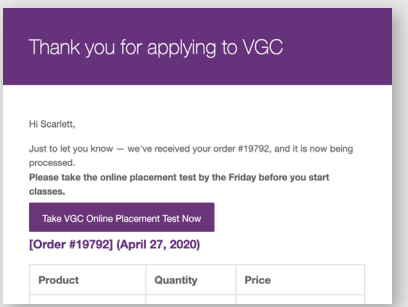

#### Step 4: Join your class!

Once you have taken the placement test and made your payment for the program, you will be sent an email on the Friday before you start your classes with instructions on how to download VGC Virtual's online platform as well as information regarding access to your classes.

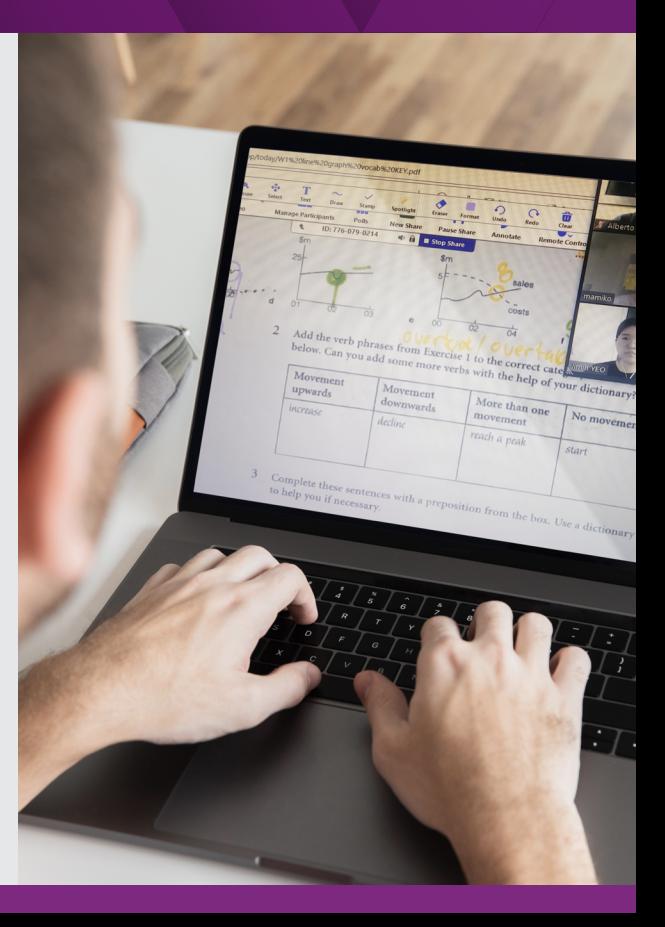